Uninstall kb5000802 or kb5000808 update

- 1. Make sure all programs are closed before continuing.
- 2. Press the windows key and the r key to open a run dialog box.
- 3. In the run box type control panel and press enter to open the control panel window.
- 4. If the control panel looks like the first picture below click on uninstall a program. If it looks like the second picture click programs and features.

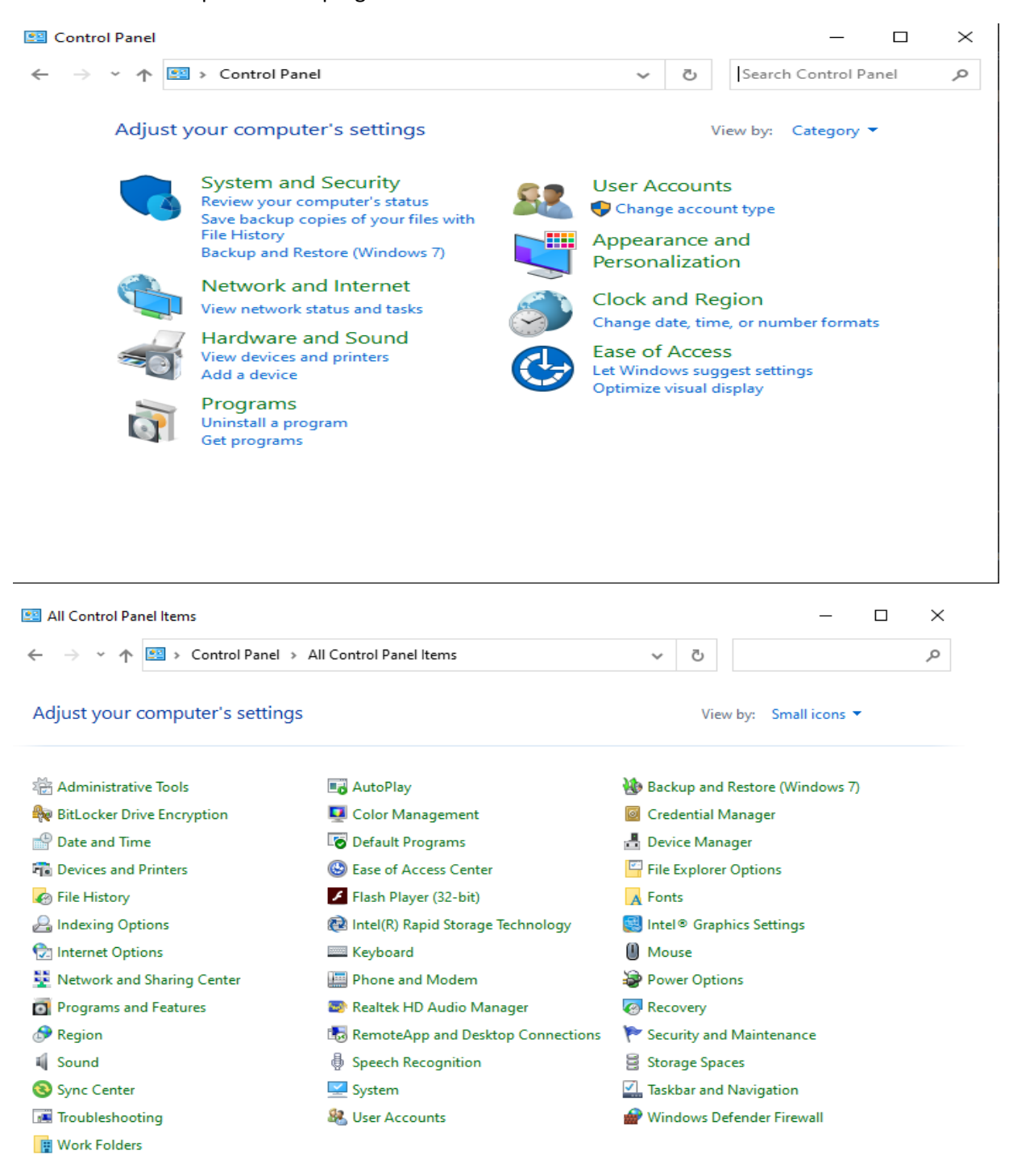

- 5. In the programs and features window select view installed updates in the upper right side of the window.
- 6. In the installed updates window type kb5000802 in the search field in the upper right corner of the window. If you don't find any updates under kb5000802 then try searching for kb5000808.
- 7. Once you find one of the updates from step 5 select it and click uninstall.
- 8. In the next window confirm that you want to uninstall the update by selecting yes
- 9. Once the update has uninstalled a window will pop up giving you the option to restart now or later, select restart now.